# **Benutzerliste**

Mit diesem Makro können Sie sich die Mitglieder einer Gruppen ausgeben lassen. Damit können Sie jederzeit kontrollieren, ob die Gruppenmitglieder dem Sollzustand entsprechen.

- [Anleitung](#page-0-0)
	- [Erstellen mittels Formatierungsleiste](#page-0-1)
	- [Erstellen mittels Kurzschreibweise](#page-0-2)

**Benutzerliste** 

- [Videoanleitung](#page-0-3)
- **•** [Beispiel](#page-1-0)
- [Quellen](#page-1-1)

Makro auswählen

### <span id="page-0-0"></span>Anleitung

#### <span id="page-0-1"></span>**Erstellen mittels Formatierungsleiste**

- 1. Klicken Sie in der Formatierungsleiste auf **Einfügen Andere Makros**
- 2. Im Suchfeld geben Sie "Benutzerliste" ein
- 3. Wählen Sie das Makro **Benutzerliste** aus.
- 4. Im folgenden Menü können Sie die entsprechende Gruppe auswählen.
- 5. Zum Abschluss bestätigen Sie Ihre Einstellungen mit **Einfügen**

1. Im Editor fügen Sie das Makro Benutzerliste hinzu in dem Sie 2. Klicken Sie mit der linken Maustaste auf das Makro um weitere

die "**{Benutzerliste**" eingeben und das Makro auswählen.

<span id="page-0-2"></span>**Erstellen mittels Kurzschreibweise**

Einstellungen vorzunehmen.

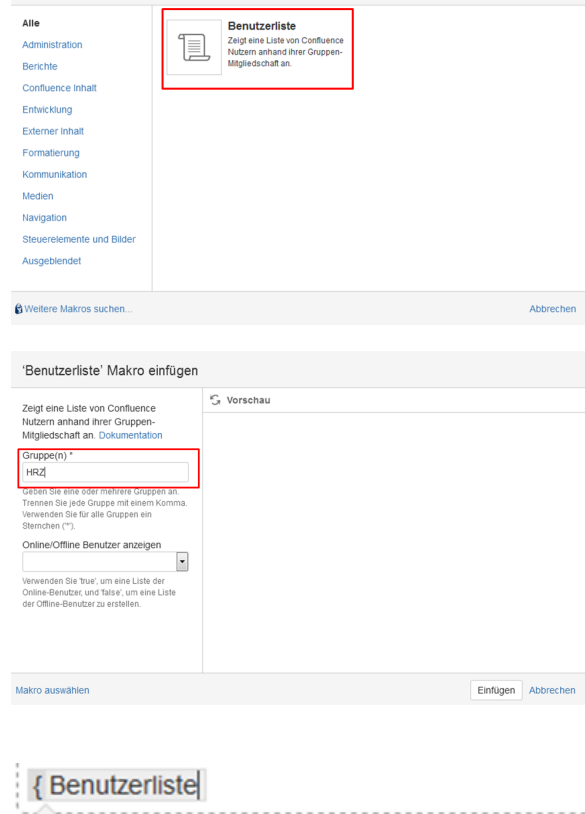

Makrovorschläge

#### **Benutzerliste**

**E.** Makro Browser öffnen

### <span id="page-0-3"></span>Videoanleitung

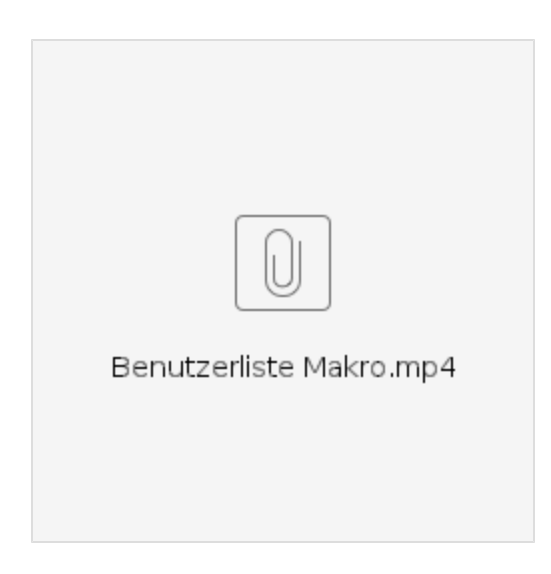

# <span id="page-1-0"></span>Beispiel

Die Benutzerliste wird nicht dargestellt, da Sie keine Berechtigung zum Anzeigen von Benutzerprofilen haben.

## <span id="page-1-1"></span>Quellen

<https://confluence.atlassian.com/doc/user-list-macro-139546.html>